# Libby eBooks for PC/Mac & older eReaders (Nook/Kobo)

Read Online or Transfer to an eReader

 Visit Connetquot Library's webpage: <u>www.connetquotlibrary.org/digital</u> and click the link for Libby.

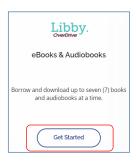

You will then be taken to

libbyapp.com/ library/livebrary. Click **Sign in** on the right-hand side.

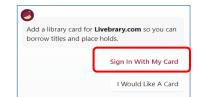

 Choose Connetquot Public Library from the list of libraries and then enter the account number from your library card, your pin (typically the last 4 digits of your phone number), and click Sign In.

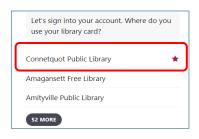

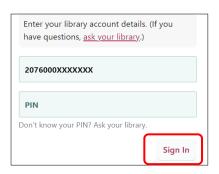

#### Search for a title to check out

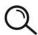

Use the Magnifying Glass Button to search for a book. Type in the name of a title, author, or series.

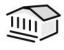

Or, use the **Library Button** to browse the site to find a book of interest.

 After finding an eBook you would like to read, click Borrow.

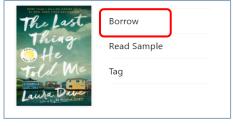

- Some titles can be borrowed for 7
  days, 14 days or 21 days. Click the
  loan period to change the length of
  time you would like.
- Then, click Borrow.
- Choose Go to Shelf

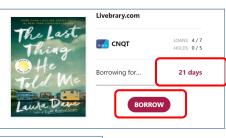

Open Book

Keep Browsing

Go To Shelf

Then choose Read With

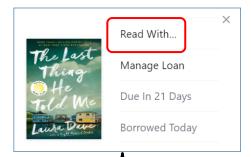

#### To Read Online in Your Browser:

To read
 online in your
 browser, you
 will choose
 Libby.

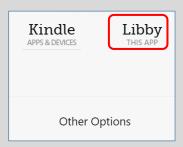

 Your eBook will open in your browser and will run a page count.

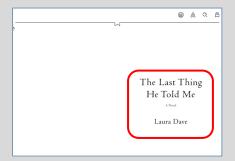

 To turn the page use the Left and Right Arrow Keys.

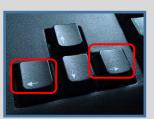

### **Adjust Reading Settings with Toolbar Buttons**

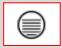

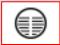

Single vs. multi-page view

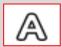

Change Text Size, Lighting, and Font

## To Read Offline on your PC or Transfer to an eReader:

- FIRST: You will need the free software
   Adobe Digital Editions downloaded on your computer. Go to <a href="https://www.adobe.com/solutions/ebook/digital-editions/download.html">https://www.adobe.com/solutions/ebook/digital-editions/download.html</a> to download and install this software.
- To read offline on your PC or to transfer to an older eReader, you will choose Other Options.

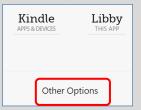

• Then choose EPUB

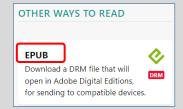

- The eBook will download on your computer. Click the file name located in the bottom left-hand corner of the screen and then choose to open it with Adobe Digital Editions. You may begin reading on screen.
- To transfer to an eReader:

With Adobe Digital Editions open, plug your ereader

into your computer. Drag the book jacket from the Adobe Digital Editions Library to the ereader listed on the left hand side.

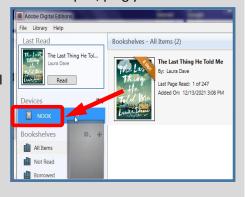